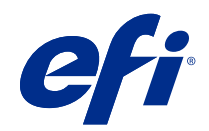

# 可变数据印刷 (FS400 和更高版本)

© 2020 Electronics For Imaging, Inc. 此产品的《法律声明》适用于本出版物中的所有信息。

2020 年 10 月 21 日

目录

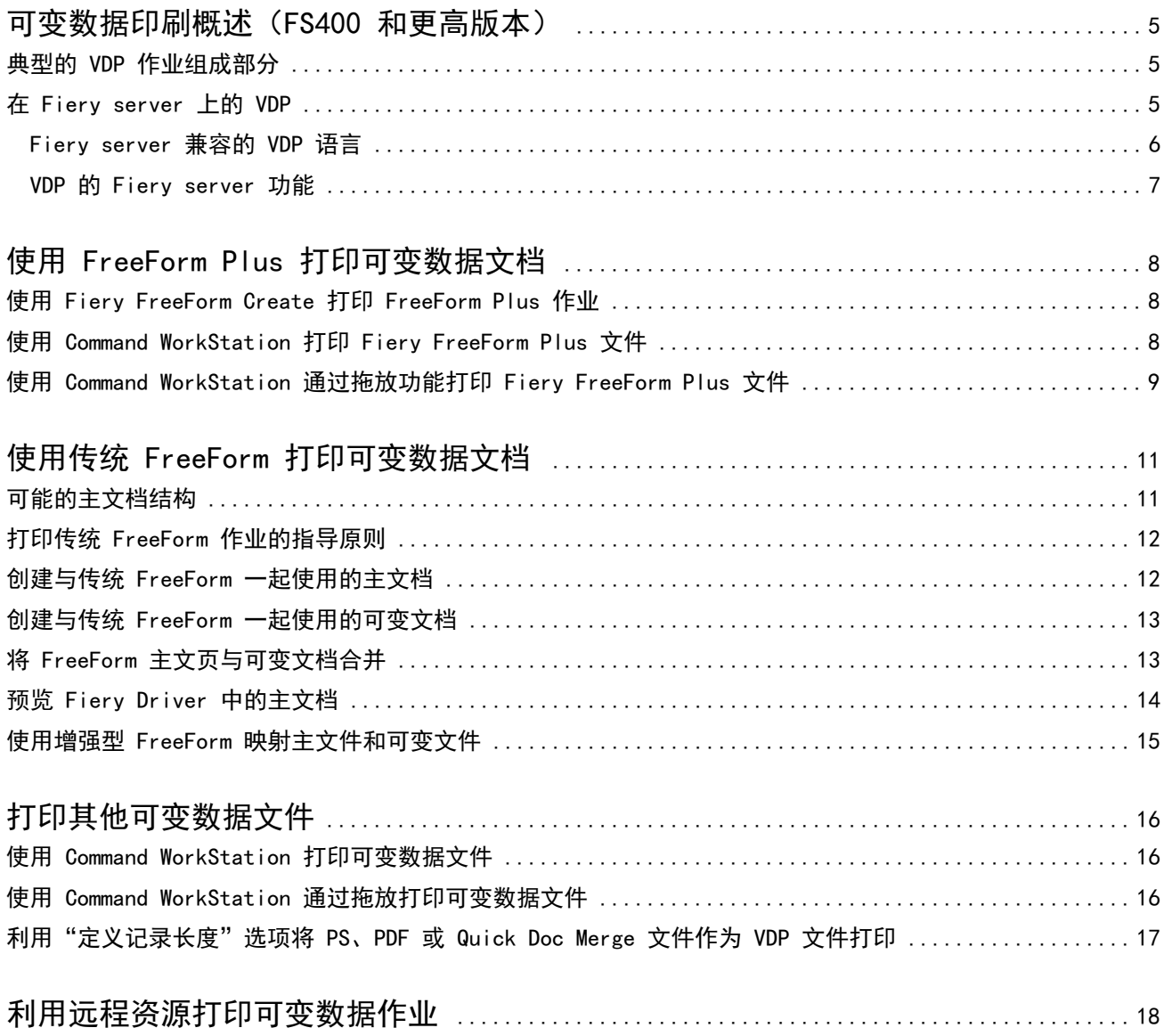

<span id="page-3-0"></span>可变数据印刷概述(FS400 和更高版本)

可变数据印刷 (VDP) 通常将一组静态元素和一组可变元素结合在一起,静态元素是文档的所有副本中相同的内 容,而可变元素是文档的各副本之间的不同内容。

VDP 使用数字打印技术,将包含打印文档的内容的数据库与数码打印机链接起来。可变数据文件包含允许您从 数据库中指定和选择内容的规则,并设计该内容在文档中的位置。

您可以创建个性化的宣传资料,例如按客户姓名发送给客户的小手册,并在内容中包括从数据库获得的其它一 些个人信息。背景元素、插图和文本块在小手册的所有副本中完全相同,它们构成静态元素。客户的名称、地 址、条形码和其他特定于客户的图像和文本是可变元素。

使用个性化地址块的邮件合并是 VDP 的简单形式。不过,您还可以动态地搭配图像、图表、文本和其它对象来 创建高度个性化的文档。

#### 典型的 VDP 作业组成部分

典型的 VDP 作业会使用内容、数据库、业务规则、版面、VDP 应用程序和打印机。

这些主要组成部分包含以下项:

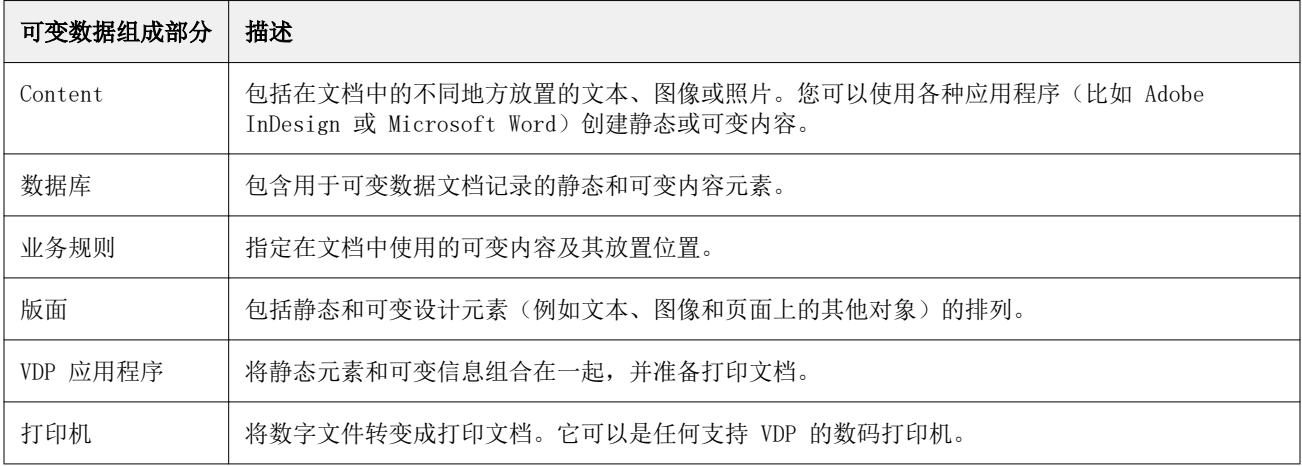

## <span id="page-4-0"></span>在 Fiery server 上的 VDP

Fiery server 支持使用支持多种 VDP 语言和第三方功能的内置功能的可变数据工作流程。

#### Fiery server 兼容的 VDP 语言

在 Fiery server 上的可变数据印刷需要兼容的 VDP 语言。

以下 VDP 语言与 Fiery server 兼容:

**•** Fiery FreeForm Plus - 是使用 Fiery FreeForm Create 的文件格式,Fiery FreeForm Create 将作业 (主文页和可变内容)所需的所有资源组合为单个 FreeForm Plus (FFP) 文件包, 可发送到 Fiery server。

您可以使用 FreeForm Create 中的可变数据工作流程或文件合并工作流程将可变文本、图像或条形码与主 内容组合在一起。您可以从 FreeForm Create 将 FFP 作业直接打印到 Fiery server, 或使用 Fiery Hot Folders 或 Command WorkStation 将 FFP 作业提交至 Fiery server。

**•** 传统 Fiery FreeForm - 仅处理静态可重复使用内容一次,这会导致打印速度更快更高效。

您可以使用打印机驱动程序创建 FreeForm 主文件和可变文件。您还可以从 Command WorkStation 将 PDF 和 PostScript 文件指定为 FreeForm 主文件和可变数据文件 。

**•** 个性化打印标记语言 (PPML) - 是一种行业标准,允许打印机存储文本元素和图像元素,然后根据需要重复 使用它们,从而提高可变数据作业打印的速度。

Fiery server 接受经过压缩和未压缩的 PPML 作业。要采用 PPML 格式打印文档,请使用与 PPML 格式兼 容的第三方软件应用程序。您可以将 PPML 作业发送到 Fiery server 或使用 Command WorkStation 或 Fiery Hot Folders 下载 PPML 文件。

Fiery server 不支持使用 PPML 应用程序中指定的 IMPOSITION 或 PRINT\_LAYOUT 命令创建的 PPML 文 件。您必须使用 Fiery Impose 从 Command WorkStation 指定这些选项。

**•** Creo Variable Print Specification(Creo 可变打印规范,VPS)- 是 Creo 的一种 PostScript 语言扩 展形式。Creo VPS 文件由"标题"部分和"小册子"部分组成。"标题"部分包含用于整个作业的全局对 象。"小册子"部分包含个性化文档的一个副本。页元素是以 Creo VPS 格式定义的可复用对象。所有页元 素必须封装在 Creo VPS 文件内。

您可以使用 Command WorkStation 或 Fiery Hot Folders 将 VPS 文件导入到 Fiery server 中。

- **•** Xerox Variable Data Intelligent PostScript Printware (VIPP) 是一种由 Xerox 开发的专门页面描述 语言。要在 Fiery server 上采用 Xerox VIPP 格式打印文档,必须先安装与 Xerox VIPP 格式兼容的第三 方应用程序。使用 Command WorkStation 或 Fiery Hot Folders 将 Xerox VIPP 文件导入 Fiery server。
- **•** 可移植文档格式/变量转换 (PDF/VT) 是基于 PDF 技术的 Adobe 格式。PDF/VT 可以将可靠文档转换为可 变数据并进行交易印刷。事务型文档包括发票、报表和包含账单信息以及市场营销信息的文档。PDF/VT 采 用了基于对象的技术。

VDP 应用程序生成 PDF/VT 文件。您可以使用 Command WorkStation 或 Fiery Hot Folders 将这些 PDF/VT 文件导入到 Fiery server 中。PDF/VT 文件可通过 PostScript 或 Adobe PDF Print Engine 进行 处理。

**•** 在作业属性中将定义记录长度设置为开时,PS、PDF 和 Quick Doc Merge 文件将允许您处理 PS、PDF 或 Quick Doc Merge 文件,如可变数据作业。选择该选项后,您可以为可变数据处理定义固定子集记录长度。

对于非 VDP PostScript、PDF 和 Quick Doc Merge 作业,定义记录长度选项可用。

<span id="page-5-0"></span>注释:并非全部 Fiery servers 支持所有 VDP 语言。请参阅 Fiery server 支持文档。

#### VDP 的 Fiery server 功能

通过 Fiery server 功能 (比如 Fiery Impose 和混合纸张), 您可以创建自定义版面, 然后对可变数据作业 应用不同的纸张和输出处理选项。

您还可以使用 VDP 资源来管理可变数据作业的可复用对象。

#### Fiery Impose 与 VDP 拼版

对于以下各种 VDP 语言,Fiery server 与 Fiery Impose 的 VDP 拼版功能兼容:

- **•** FreeForm Plus
- **•** 传统 FreeForm
- **•** PPML
- **•** Creo VPS
- **•** Xerox VIPP
- **•** PDF/VT
- **•** 选中"定义记录长度"时的 PS、PDF 和 Quick Doc Merge 文件

拼版可变数据作业时,您可以选择单个记录拼版方案,也可以选择多个记录拼版方案。

#### Hot Folders 与 VDP 拼版

当您向 Fiery server 提交可变数据作业时,可以使用 Fiery Hot Folders 对作业进行拼版。您必须在 Fiery Hot Folders 应用程序中为特定的热文件夹设置适合的 VDP 拼版模板。

#### 混合纸张与 VDP

您可以将混合纸张设定应用于所有 VDP 作业。使用混合纸张设定时,Fiery server 会将每个可变数据记录识 别为单独的作业。对于未拼版过的 VDP 作业, Fiery server 对 VDP 作业的所有记录应用**混合纸张**设定。

#### VDP 资源

一些可变数据作业中使用的图像等可复用对象可能会存储在 Fiery server 中并缓存为群组。

Command WorkStation 提供的"VDP 资源"功能会列出可复用对象,您可以删除它们或保留它们以供将来的可 变数据作业使用。VDP 资源功能与以下 VDP 语言兼容:

- **•** FreeForm Plus
- **•** 传统 FreeForm
- **•** PPML
- **•** Creo VPS
- **•** Xerox VIPP
- **•** PDF/VT

## <span id="page-6-0"></span>使用 FreeForm Plus 打印可变数据文档

您可以使用 Fiery FreeForm Create 应用程序设计作业的静态元素和可变元素,然后将 FreeForm Plus (FFP) 作业直接从 FreeForm Create 打印到 Fiery server 上。您还可以使用 Fiery Hot Folders 或 Command WorkStation 将 FFP 文件导入到 Fiery server 中。

有关 Fiery FreeForm Create 的信息,请参阅 [Fiery FreeForm Create 帮助](http://help.efi.com/FieryFreeFormCreate/1.1/en-us/GUID-BF62FE70-1AC3-459F-AC00-54E84C9B4DEE.html)。

## 使用 Fiery FreeForm Create 打印 FreeForm Plus 作业

您可以将设计发送到 Fiery server 进行打印。

请记住以下几点:

- **•** 首次将设计发送至 Fiery server 时,您需要 Fiery server 的服务器地址、用户名和密码。Fiery server 的管理员用户名为"Admin"。您还需要提供管理员密码。
- **•** 设计编辑应完成。
- **1** 在 Fiery FreeForm Create 中,单击发送至 Fiery 服务器。
- **2** 选择现有 Fiery server 或单击新建 以添加 Fiery server。
- **3** 在 Fiery server 的相应字段中输入服务器 IP 地址、用户名和密码 。
- **4** 单击 登录。
- **5** 可选: 从设定列表中选择适当的设定。
- **6** 单击处理并保留或使用列表为 Fiery server 选择不同的作业操作。 可从以下作业操作中选择。
	- **•** 处理并保留 处理文件并将其置于保留列表中。
	- **•** 保留 将文件放在保留列表中。
	- **•** 打印 打印文件。
	- **•** 打印并保留 打印文件并将其置于保留列表中。

## <span id="page-7-0"></span>使用 Command WorkStation 打印 Fiery FreeForm Plus 文件

您可以使用 Command WorkStation 打印 FreeForm Plus (FFP) 文件到 Fiery server 中 。

- **1** 要直接从计算机导入 FFP 文件,请执行以下操作之一:
	- **•** 单击 文件 > 导入作业.
	- **•** 单击作业中心中的导入工具栏图标。

导入文件对话框打开。

- **2** 选择您想要上传的 FFP 文件。
- **3** 应用设定来打印 FFP 文件:
	- **•** 选择应用默认设定以按文件中定义的属性导入文件。如果未定义设定,则将使用 Fiery server 中的默认 设定 。
	- **•** 选择使用服务器预设,然后从出厂默认值预设或 Fiery server 上当前发布的服务器预设列表进行选择。
	- **•** 选择使用虚拟打印机,然后从 Fiery server 上当前发布的虚拟打印机列表进行选择。

使用服务器预设和使用虚拟打印机选项仅在服务器预设或虚拟打印机已在 Fiery server 上进行设置的情况 下显示。

- **4** 从下列选项中选择一个作业操作:
	- **•** 处理并保留(默认)处理文件并将其置于保留列表中。
	- **•** 打印 打印文件。
	- **•** 打印并保留 打印文件并将其置于保留列表中。

根据所连接的 Fiery server 的功能,可能会显示其他作业操作。

FFP 文件使用所选作业操作打印。

## 使用 Command WorkStation 通过拖放功能打印 Fiery FreeForm Plus 文件

您可以使用 Command WorkStation 通过拖放将 FreeForm Plus(FFP)文件打印到 Fiery server 中 。

**1** 要在 Fiery server 上使用特定的作业操作进行打印,请将 FFP 文件从计算机拖放到打印队列、处理队列 或保留列表。

FFP 文件使用与您在 Fiery server 上放下它们的位置对应的作业操作打印 。

注释: 将可变数据文件拖放到这些位置时, 导入文件对话框并不显示。

**2** 要打印到 Fiery server 而不选择作业操作,请将 FFP 文件拖放到服务器列表中的已连接的 Fiery server。

导入文件对话框打开。

9

- **3** 应用设定来打印可变数据文件:
	- **•** 选择应用默认设定以按文件中定义的属性导入文件。如果未定义设定,则将使用 Fiery server 中的默认 设定 。
	- **•** 选择使用服务器预设,然后从出厂默认值预设或 Fiery server 上当前发布的服务器预设列表进行选择。
	- **•** 选择使用虚拟打印机,然后从 Fiery server 上当前发布的虚拟打印机列表进行选择。

使用服务器预设和使用虚拟打印机选项仅在服务器预设或虚拟打印机已在 Fiery server 上进行设置的情况 下显示。

- **4** 从下列选项中选择一个作业操作:
	- **•** 处理并保留(默认)处理文件并将其置于保留列表中。
	- **•** 打印 打印文件。
	- **•** 打印并保留 打印文件并将其置于保留列表中。

根据所连接的 Fiery server 的功能,可能会显示其他作业操作。 FFP 文件使用所选作业操作打印。

## <span id="page-9-0"></span>使用传统 FreeForm 打印可变数据文档

借助传统 FreeForm 技术, 您可以使用打印选项来定义主文档, 并将它们分配给发送到 Fiery server 的可变 数据作业。

使用传统 FreeForm 打印可变数据作业时,您首先应创建主文档,接着创建可变文档,最后使用传统 FreeForm 合并主文件和可变文件。

传统 FreeForm VDP 将作业的主元素数据发送到 Fiery server,然后对其进行区别于可变元素数据的光栅化处 理。主元素数据以光栅形式作为 FreeForm 主文页存储在 Fiery server 上,您可根据需要将主元素数据与多 组可变元素数据一起使用。由于 FreeForm 主作业预先经过处理并储存在 Fiery server 上, 因此仅可变元素 数据需要进行处理,以减少作业的总处理时间。

您可以将 FreeForm 主文页用作日常与不同数据合并时使用的固定元素数据。例如,您可以将信头模板存储为 FreeForm 主文页,然后将其用于不同信函内容(可变元素数据)。

传统 FreeForm 允许您使用多个应用程序(例如 Adobe InDesign 或 Microsoft Word)创建主文页和可变文 档。主文档应包含在记录之间保持静态的可复用内容。可变文档应包含每个记录的所有唯一内容,例如名称和 地址。您可以使用具有邮件合并功能的字处理应用程序、支持脚本编写的页面排版应用程序或数据库应用程序 创建可变文档页。

您可以使用创建主文页和使用主文页打印选项来控制传统 FreeForm 功能。当您发送打印作业时, 在打印机驱 动程序中设置这些选项,或者指示操作员使用 Command WorkStation 的作业替换值来设置选项。已处理的主文 档将显示在 Command WorkStation 的"设备中心"的 VDP 资源中,Command WorkStation 还允许您监视和管 理存储在 Fiery server 上的所有 FreeForm 主文页。

### 可能的主文档结构

主文档可以包含不止一个页面。当您打印可变文档并指定包含多页的 FreeForm 主文页时,主文页以循环方式 与可变文页组合。

例如,对于包含两页的主文档,可变文档的第 1 页和第 2 页与主文档的第 1 页和第 2 页合并。可变文档的 第 3 页和第 4 页与主文档的第 1 页和第 2 页合并。对于可变文档中后续的各个页面集合都重复这一方式。

#### <span id="page-10-0"></span>图 1: 使用包含 2 页主文档合并后的文档

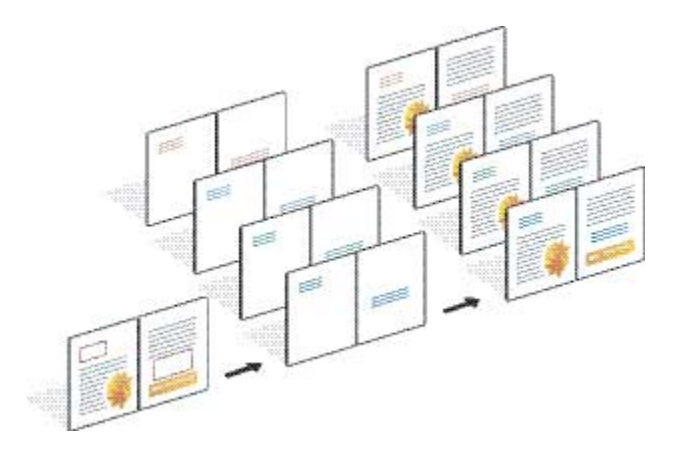

## 打印传统 FreeForm 作业的指导原则

本部分提供一些帮助您正确打印传统 FreeForm 作业的指导原则。

- **•** 请向管理员或操作员咨询您所在的办公场所给 FreeForm 主文页编号的方式。
- **•** 您不能在同一文件中同时指定使用主文页选项和创建主文页选项。
- **•** 单页 FreeForm 主文页限制为单面输出。您不能双面打印单页 FreeForm 主文页。
- **•** 不要将可变打印作业发送到直接连接。如果您将可变数据作业发送到直接连接,则不会处理该作业。
- **•** 使用注释和指示字段向操作员发送有关作业的指示。
- **•** 给您的作业指定唯一的描述性名称。但存在以下限制:
	- **•** 创建主文页和使用主文页选项不允许使用以下特殊字符:|、/、\、\*、?、"、'、`、:、<、> 或特殊控 制字符。
- **•** 使用传统 FreeForm 时请考虑以下限制:
	- **•** 主文件和可变文件必须使用相同的纸张大小和方向设定。即使应用混合纸张,也必须将每个作业限制为单 个纸张大小。
	- **•** 可变数据文件中的输出处理选项和纸盘选择优先于主作业设定(如果这些设定不同)。
	- **•** 仅传统 FreeForm 支持创建主文页和使用主文页设定。
- **•** 您不能指定拼版作业 (.dbp) 为任何类型的 FreeForm 作业的主文页。
- **•** 您只需为传统 FreeForm 拼版可变数据文件。

## 创建与传统 FreeForm 一起使用的主文档

在使用传统 FreeForm 之前,您必须创建主文档和可变文档,它们将是组合文档的版面,并为各个独立元素留 有相应空间。

**1** 通过您选择的应用程序,对主文档进行排版。

<span id="page-11-0"></span>**2** 将主元素(不变的文本和图形)排列在一个或多个页面上,给可变元素留下空间。

#### 图 2: 主文档

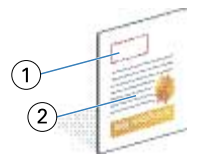

1 可变元素的空间

2 不变的主元素

**3** 保存文件。

## 创建与传统 FreeForm 一起使用的可变文档

创建可变文档需要使用具有邮件合并功能的桌面出版应用程序、数据库应用程序或支持脚本编写的页面排版应 用程序。

应用程序从列表或数据库中提取信息,然后将其合并到准备接受主文档信息的现有文档中。每个应用程序都有 对应于该功能的相应控件。

- **1** 通过支持的应用程序,创建可变文档,以适应主文档的排版格式。
- **2** 在文档的适当位置添加可变信息。

注释:可变文档具有的页数必须与主文档的相同。例如,如果主文档的记录长度为四页,则所有可变文档也 必须有四页。必要时,可以使用增强型 FreeForm 在可变文档的最后一个记录后添加空页。

图 3: 可变文档

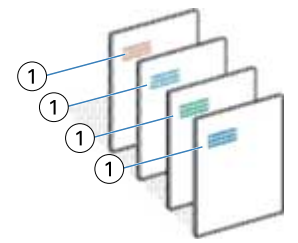

- 1 可变元素
- **3** 保存文件。

## <span id="page-12-0"></span>将 FreeForm 主文页与可变文档合并

Fiery server 将可变文档的光栅数据与先前处理过的 FreeForm 主文页合并,从而创建新的光栅数据文件。

将可变文档打印到 Fiery server 时, 请使用使用主文页打印选项指定从主文档中创建的 FreeForm 主文页。 您可以在发送主文档时设置 FreeForm 主文页编号,也可以使用操作员分配的编号。

**1** 将您创建的主文档打印到 Fiery server。(将创建主文页打印选项设置为其中一个 FreeForm 主文页编 号。)

注释: 您还可以将创建主文页选项设置为无, 并使用 Command WorkStation 的替换值从该作业中创建 FreeForm 主文页。

- **2** 要打印 FreeForm 主文页以在将主文页与可变数据合并之前检查主文页是正确的,请在将文件发送到 Fiery server 之后, 启用打印主文页功能。
- **3** 将创建的可变文档打印到 Fiery server ,并将用户主文页打印选项设置为适当的 FreeForm 主文页编号。
- **4** 如果需要,可执行以下操作之一以预览作业:
	- **•** 要预览主文页,请单击 Fiery Driver 中的预览主文页以生成主文页的低分辨率图像。
	- **•** 要在打印前通过"预览"查看作业,请处理及保留该作业。

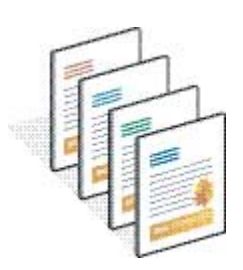

#### 图 4: 合并后的文档

## 预览 Fiery Driver 中的主文档

在创建主文档后,您可以在 Fiery Driver 中进行预览,这允许您在使用传统 FreeForm 进行打印时非常方便 地选择主文档。

FreeForm 主文页编号和名称出现在创建主文页和使用主文页选项中。

- **1** 在应用程序中选择打印。
- **2** 选择 Fiery server 作为您的打印机,然后单击属性。
- **3** 单击 Fiery 打印标签。
- **4** 单击 VDP 图标。
- **5** 单击更新以从 Fiery server 检索 FreeForm 主文页名称列表。

注释: 必须启用"Two-Way Communication"(双向通讯)才能检索 FreeForm 主文页名称列表。

<span id="page-13-0"></span>**6** 在使用主文页选项中选择要预览的主文档,然后单击预览主文页。

## 使用增强型 FreeForm 映射主文件和可变文件

增强型 FreeForm 使您能够以用户自定义固定顺序映射主文件和可变文件,从而消除通过添加空白页获得所需 合并输出的需求。(传统 FreeForm 始终具有固定页面顺序。)

您可以将主文档中的任何页面映射至可变文档的任何页面。主文档中包含的页面可能多于最终文档。此外,可 变文档的记录长度也无需与主文页的总数相匹配。

- **1** 选择传统 FreeForm 作业并选择 操作 > 属性.
- **2** 单击"作业属性"中的 VDP 选项卡。
- **3** 从用户主文页选择 FreeForm 主文页。

注释: 在选择 FreeForm 主文页时, 应确保已知晓作业主文页的编号。

- **4** 选择启用增强型 FreeForm 并单击定义映射。
- **5** 在每个记录的可变页面中,输入每个记录将使用的可变文件中的页数。
- **6** 要预览主文页,请单击预览主文页。
- **7** 在每个要完成的记录的总页数中,在主文件中输入记录长度的页数,然后单击继续。
- **8** 将"可变文页"列的每个页面映射至"主文页"列的主文页。
- **9** 如果存在多个没有分配至可变文页的主文页,则使用上下箭头将可变文页与所需主文页相关联。

## <span id="page-14-0"></span>打印其他可变数据文件

您可以使用第三方 VDP 应用程序设计作业的静态元素和可变元素,然后通过使用兼容文件格式的应用程序将作 业打印到 Fiery server。

Fiery server 可与多种 VDP 语言兼容。请参阅 [Fiery server 兼容的 VDP 语言](#page-4-0)(第 6 页)。

## 使用 Command WorkStation 打印可变数据文件

您可以使用 Command WorkStation 将可变数据文件打印到 Fiery server 中 。 并非所有 Fiery 服务器都可以使用所有 VDP 语言。请参阅 Fiery 服务器支持文档。

- **1** 要直接从计算机导入文件,请执行以下操作之一:
	- **•** 单击 文件 > 导入作业.
	- **•** 单击作业中心中的导入工具栏图标。

导入文件对话框打开。

- **2** 选择您想要上传的可变数据文件。
- **3** 应用设定来打印可变数据文件:
	- **•** 选择应用默认设定以按文件中定义的属性导入文件。如果未定义设定,则将使用 Fiery server 中的默认 设定 。
	- **•** 选择使用服务器预设,然后从出厂默认值预设或 Fiery server 上当前发布的服务器预设列表进行选择。
	- **•** 选择使用虚拟打印机,然后从 Fiery server 上当前发布的虚拟打印机列表进行选择。

使用服务器预设和使用虚拟打印机选项仅在服务器预设或虚拟打印机已在 Fiery server 上进行设置的情况 下显示。

- **4** 从下列选项中选择一个作业操作:
	- **•** 处理并保留(默认)处理文件并将其置于保留列表中。
	- **•** 打印 打印文件。
	- **•** 打印并保留 打印文件并将其置于保留列表中。

根据所连接的 Fiery server 的功能,可能会显示其他作业操作。 可变数据文件使用所选作业操作打印。

### <span id="page-15-0"></span>使用 Command WorkStation 通过拖放打印可变数据文件

您可以使用 Command WorkStation 通过拖放将可变数据文件打印到 Fiery server 中 。

**1** 要在 Fiery server 上使用特定的作业操作进行打印,请将可变数据文件从计算机拖放到打印队列、处理队 列或保留列表。

可变数据文件使用与您在 Fiery server 上放下它们的位置对应的作业操作打印 。

注释: 将可变数据文件拖放到这些位置时, 导入文件对话框并不显示。

**2** 要打印到 Fiery server 而不选择作业操作,请将可变数据文件拖放到服务器列表中的已连接的 Fiery server。

导入文件对话框打开。

- **3** 应用设定来打印可变数据文件:
	- **•** 选择应用默认设定以按文件中定义的属性导入文件。如果未定义设定,则将使用 Fiery server 中的默认 设定 。
	- **•** 选择使用服务器预设,然后从出厂默认值预设或 Fiery server 上当前发布的服务器预设列表进行选择。
	- **•** 选择使用虚拟打印机,然后从 Fiery server 上当前发布的虚拟打印机列表进行选择。

使用服务器预设和使用虚拟打印机选项仅在服务器预设或虚拟打印机已在 Fiery server 上进行设置的情况 下显示。

- **4** 从下列选项中选择一个作业操作:
	- **•** 处理并保留(默认)处理文件并将其置于保留列表中。
	- **•** 打印 打印文件。
	- **•** 打印并保留 打印文件并将其置于保留列表中。

根据所连接的 Fiery server 的功能,可能会显示其他作业操作。 可变数据文件使用所选作业操作打印。

## 利用"定义记录长度"选项将 PS、PDF 或 Quick Doc Merge 文件作为 VDP 文 件打印

选择定义记录长度选项后,您可以定义子集长度,并使文件能够进行基于记录的输出处理。Command WorkStation 显示作业中心中的记录数量和每个记录的页数。

注释: 对于 PS、PDF 和 Quick Doc Merge 作业, 定义记录长度选项可用。

- **1** 将任何 PS、PDF 或 Quick Doc Merge 文件导入到 Command WorkStation 中,选择作业,然后单击 操作 > 属性.
- 2 单击 VDP 选项卡,然后选择定义记录长度。
- 3 从每记录的页面数中指定要应用至所有记录(而不是整个作业)的输出处理的固定记录长度(页面数)。

## <span id="page-16-0"></span>利用远程资源打印可变数据作业

您可以指定一个共享位置,用于存储远程可变数据资源,例如图像和字体。Fiery server 可以自动访问指定位 置的所有需要资源并进行检索。

如果您知道路径,还可以按作业搜索外部资源。在打印作业之前,请设置文件搜索路径。文件搜索路径可与以 下 VDP 语言兼容:

- **•** Creo VPS
- **•** VIPP
- **•** PPML
- **•** PDF/VT

要搜索距离 Fiery server 较远的资源, 必须在"配置"中输入远程网络计算机的文件搜索路径。请参阅《配 置帮助》。

注释: 如果 Fiery server 无法找到作业的远程对象, 将不会处理该作业。确保您输入正确的文件搜索路径位 置。

- **1** 使用支持 VDP 语言的第三方应用程序将 Creo VPS、VIPP、PPML 或 PDF/VT 作业提交给 Fiery server。
- **2** 在 Command WorkStation 中 ,选择 Creo VPS、VIPP、PPML 或 PDF/VT 作业,然后选择 操作 > 作业属 性.
- **3** 单击 VDP 选项卡,然后输入文件搜索路径的位置。
- **4** 处理 Creo VPS、VIPP、PPML 或 PDF/VT 作业。